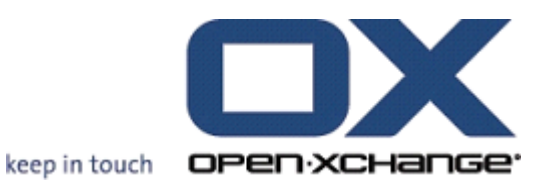

# **Open-Xchange Server Guía Rápida**

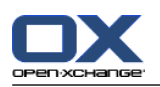

# **Open-Xchange Server: Guía Rápida**

fecha de publicación Miércoles, 17. Mayo 2017 Version 6.22.14

Copyright © 2016-2017 OX Software GmbH , Este documento es propiedad intelectual de OX Software GmbH , Este documento puede ser copiado en su totalidad o en parte, siempre y cuando cada una de las copias incluya este mensaje de Copyright. La información contenida en este manual ha sido elaborada con el máximo cuidado. Sin embargo, no puede excluirse del todo que pueda contener alguna afirmación errónea. OX Software GmbH, los autores y los traductores no son responsables de los posibles errores y de sus consecuencias. Los nombres de los productos de software y hardware empleados en este manual pueden ser marcas registradas; son utilizados sin ninguna garantía de libre uso. OX Software GmbH sigue generalmente las convenciones de denominaciones de los fabricantes. La reproducción de nombres de marca, nombres comerciales, logotipos, etc. en este manual (incluso sin un formato específico) no justifican la asunción de que estos nombres puedan considerarse como de libre uso (en relación a las leyes sobre marcas comerciales y nombres de marcas).

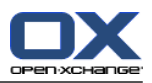

# Tabla de contenidos

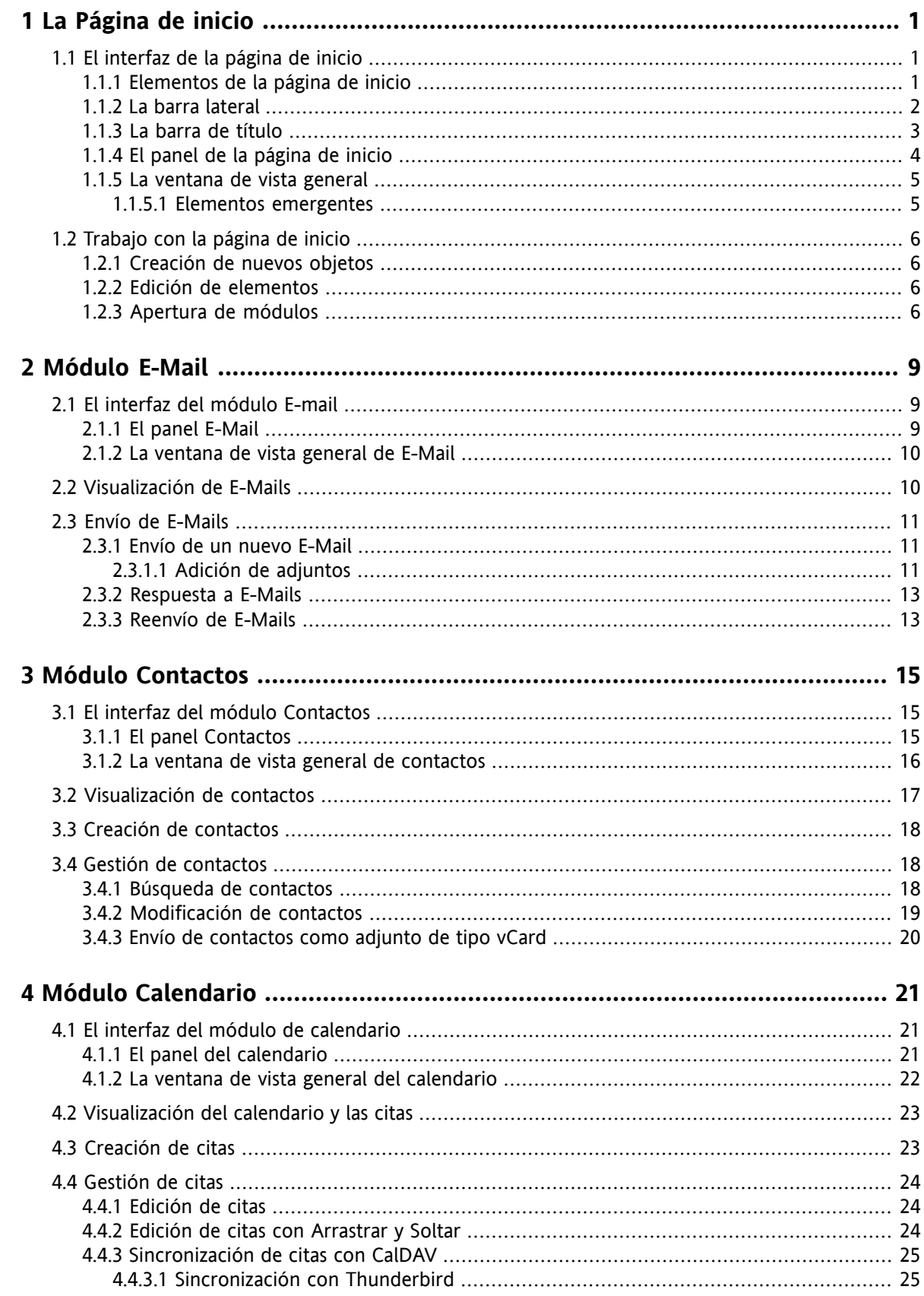

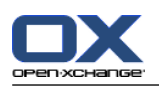

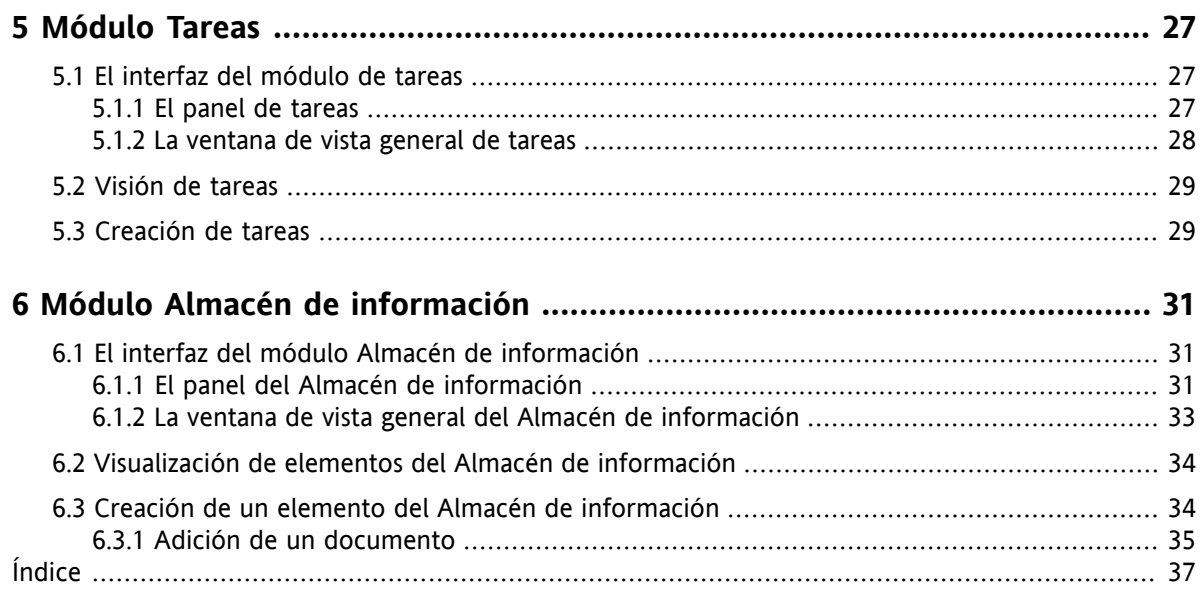

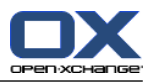

# <span id="page-4-1"></span><span id="page-4-0"></span>**Capítulo 1. La Página de inicio**

# <span id="page-4-4"></span>**1.1. El interfaz de la página de inicio**

<span id="page-4-2"></span>La página de inicio se muestra directamente tras la conexión.

# <span id="page-4-3"></span>**1.1.1. Elementos de la página de inicio**

La Página de inicio:

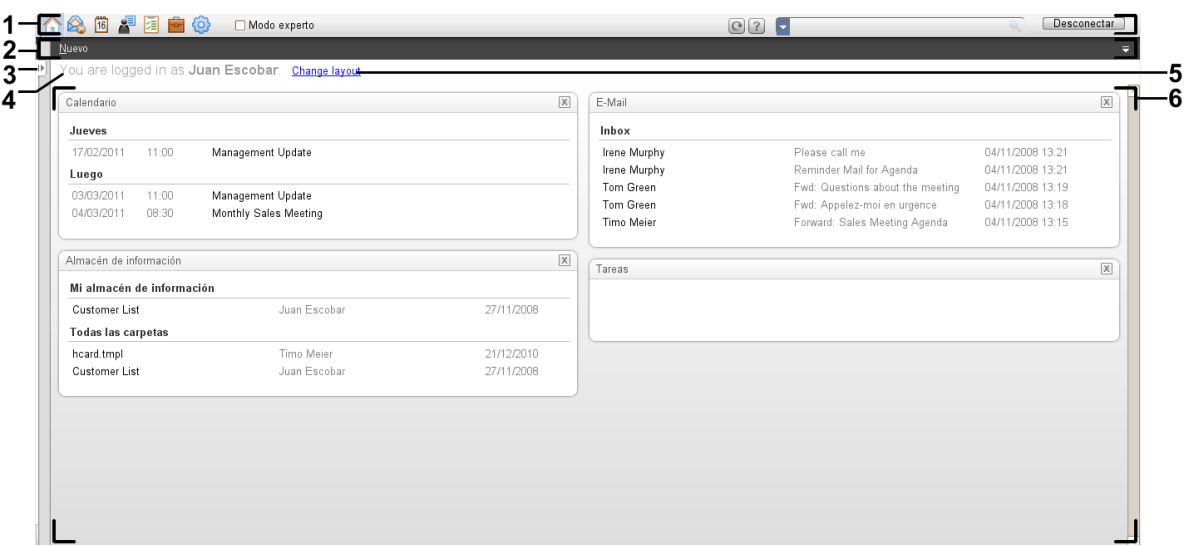

La página de inicio contiene los siguientes elementos:

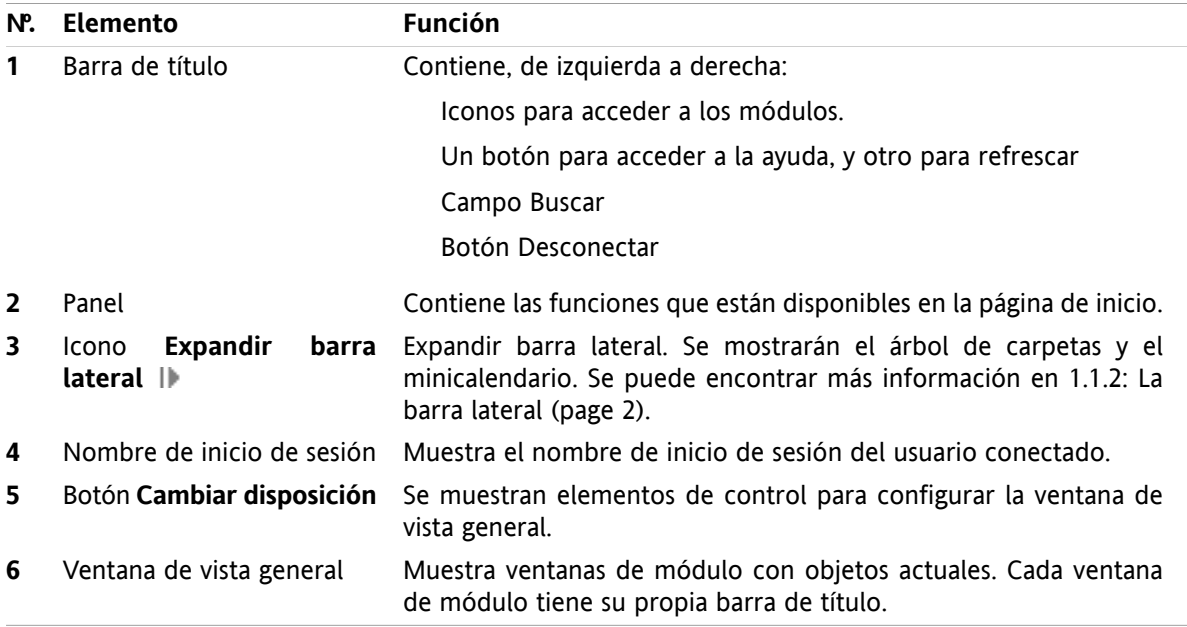

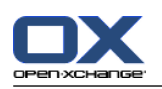

### <span id="page-5-1"></span><span id="page-5-0"></span>**1.1.2. La barra lateral**

La página de inicio con una barra lateral mejorada:

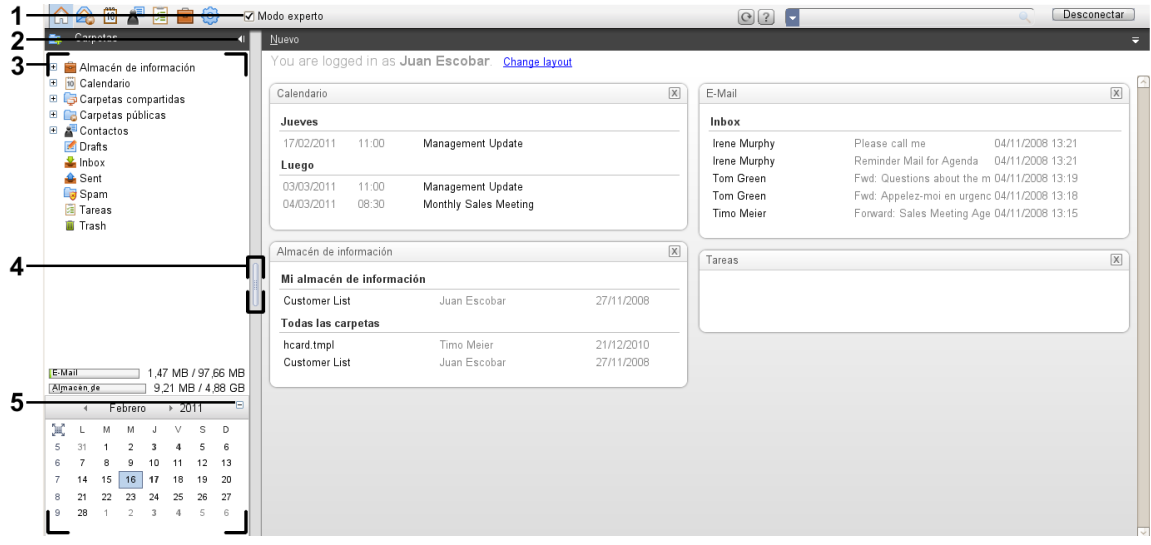

Los siguientes elementos están disponibles o tienen un efecto sobre la barra lateral:

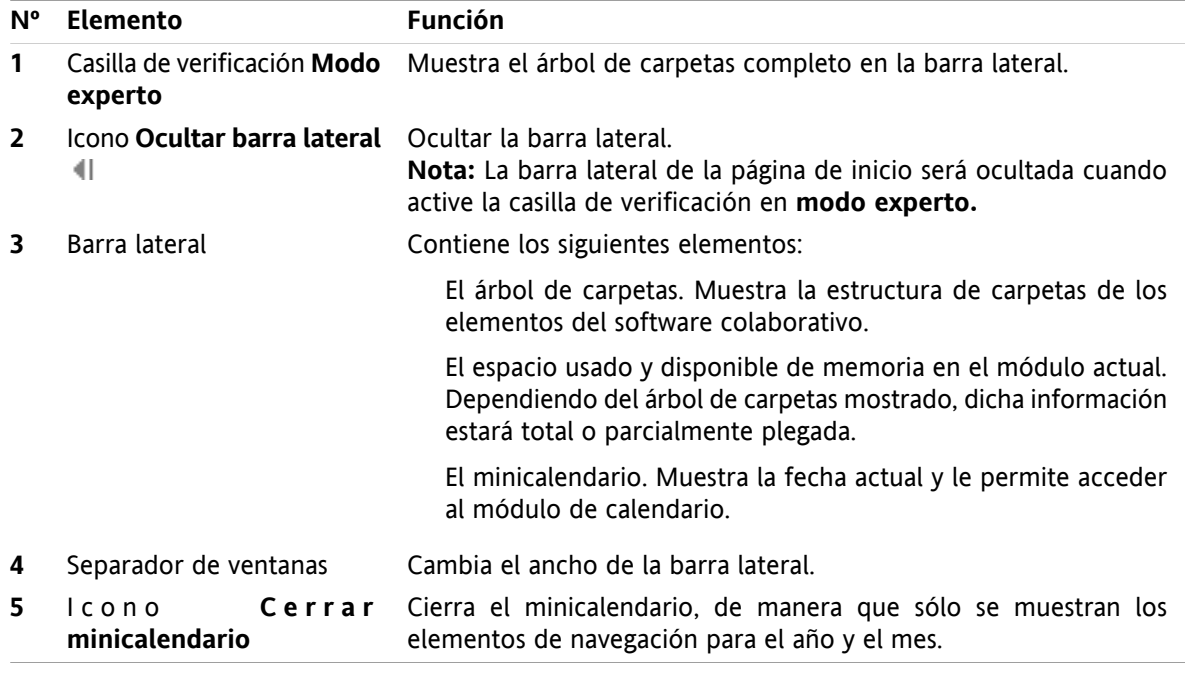

Se puede encontrar una descripción de la página de inicio con la barra lateral mejorada en 1.1.1: [Elementos](#page-4-2) de la [página](#page-4-2) de inicio (page 1).

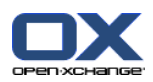

# <span id="page-6-0"></span>**1.1.3. La barra de título**

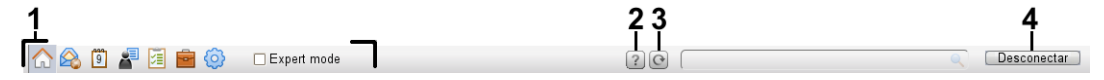

<span id="page-6-1"></span>La barra de título contiene los siguientes elementos:

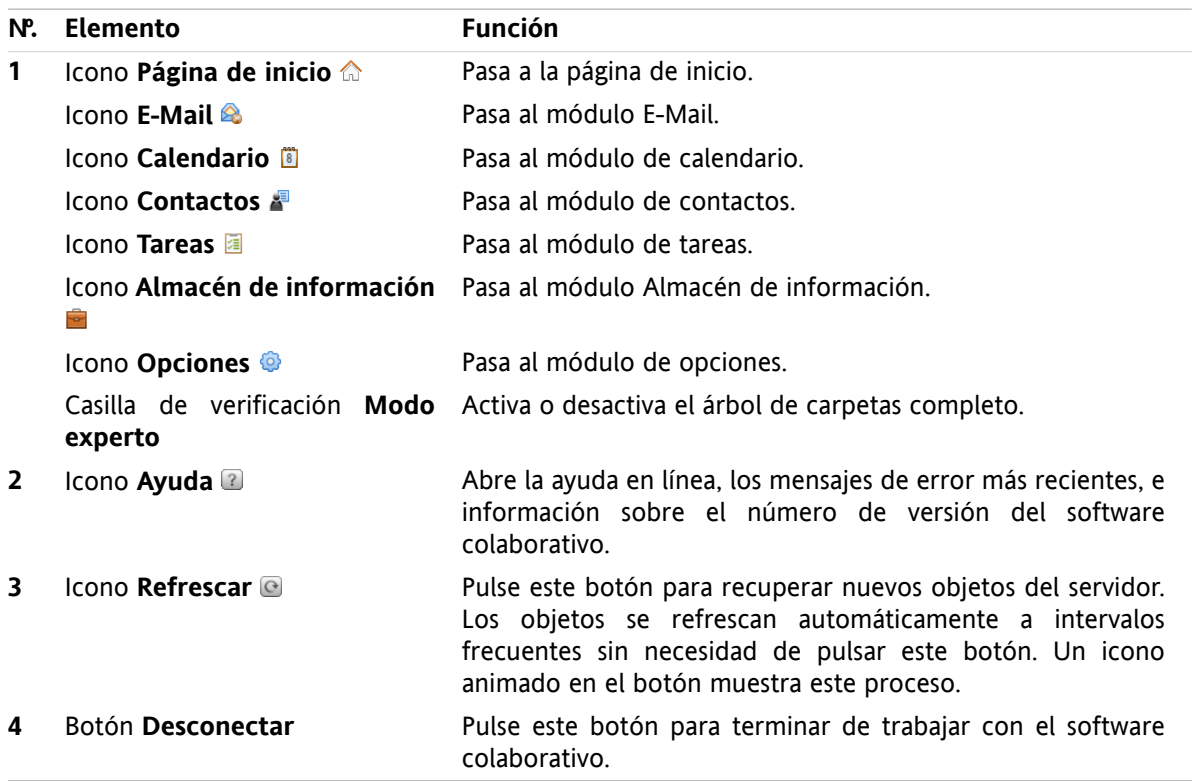

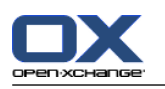

# <span id="page-7-1"></span><span id="page-7-0"></span>**1.1.4. El panel de la página de inicio**

### **El panel de la página de inicio:**

Recogido:

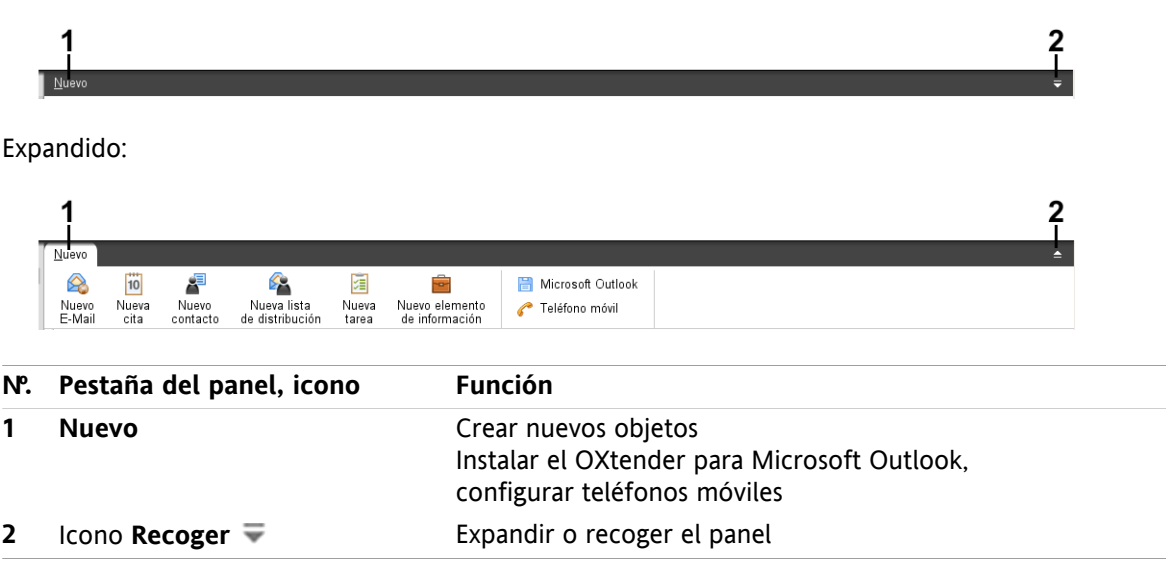

### **El panel de la página de inicio, ajuste Panel compacto:**

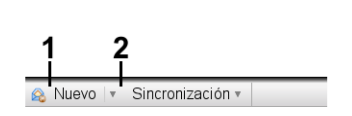

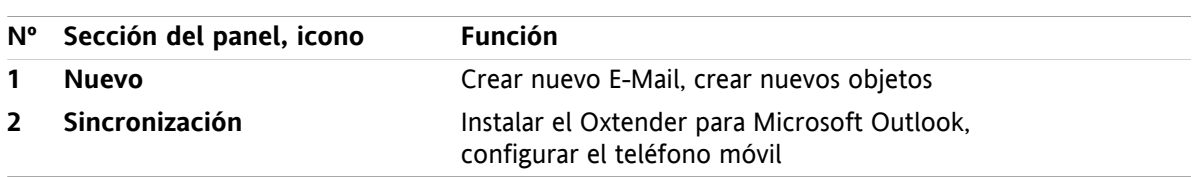

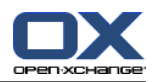

## <span id="page-8-3"></span><span id="page-8-0"></span>**1.1.5. La ventana de vista general**

La ventana de vista general de la página de inicio contiene varias ventanas de módulos que muestran diferentes elementos. Las siguientes ventanas de módulos se muestran de manera predeterminada:

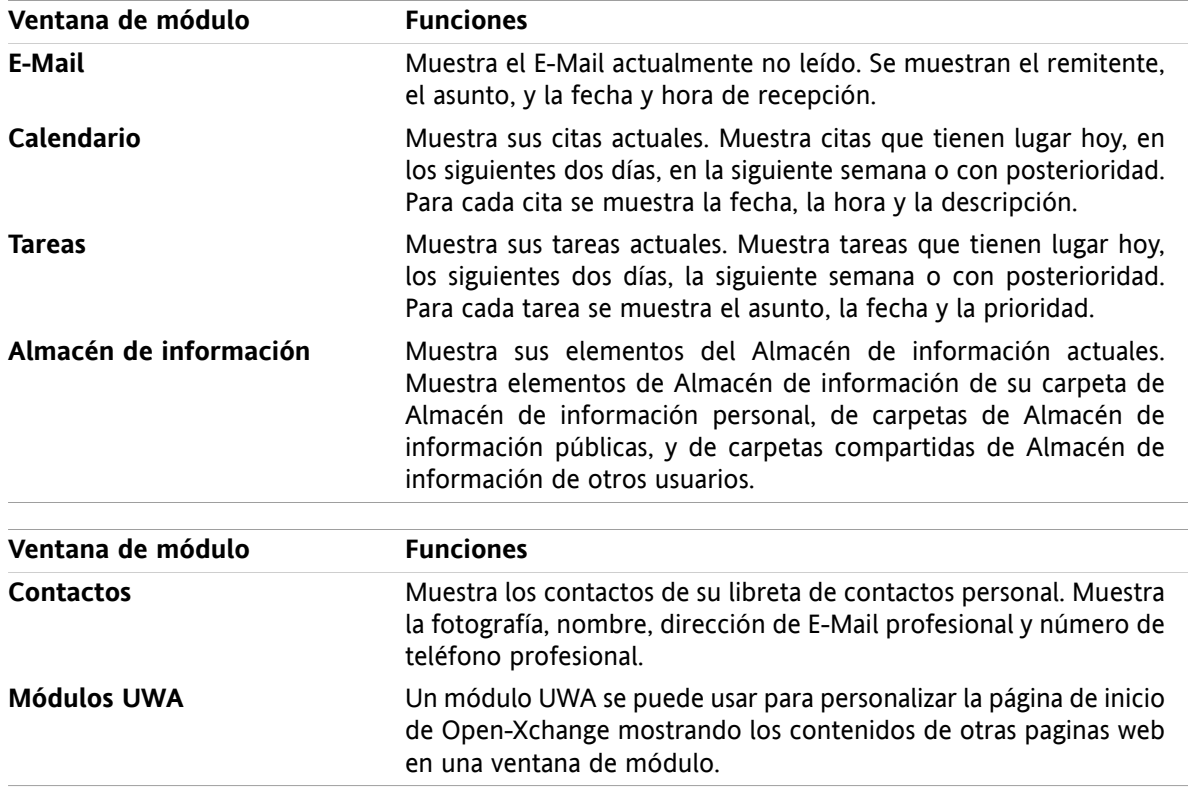

#### <span id="page-8-2"></span><span id="page-8-1"></span>**1.1.5.1. Elementos emergentes**

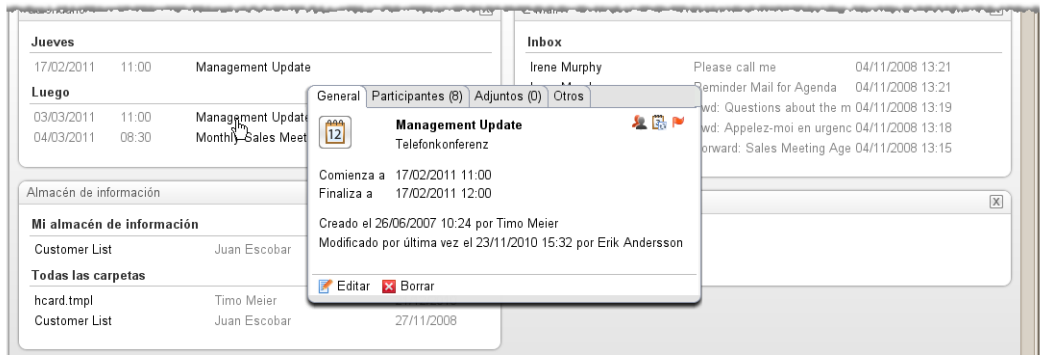

Un elemento emergente muestra información detallada sobre el objeto situado bajo el puntero del ratón.

#### **Cómo mostrar un objeto de la página de inicio en el elemento emergente:**

- **1.** Mueva el puntero del ratón sobre un objeto en la ventana de vista general. Tras un corto retardo se abre el elemento emergente. Muestra la pestaña **General**.
- **2.** Para ver más información pulse en otra pestaña.
- **3.** Para cerrar el elemento emergente mueva el puntero del ratón fuera de él.

Consejo: También puede abrir el elemento emergente pulsando el botón a la derecha del objeto. Para cerrar al final el elemento emergente, pulse fuera de él.

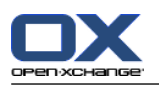

<span id="page-9-0"></span>Puede editar elementos con los iconos de la parte inferior del elemento emergente.

# <span id="page-9-1"></span>**1.2. Trabajo con la página de inicio**

### <span id="page-9-6"></span>**1.2.1. Creación de nuevos objetos**

En la página de inicio puede crear nuevos objetos, tales como contactos, citas, tareas, o elementos del Almacén de información, o enviar nuevo E-Mail sin tener que cambiar al módulo correspondiente.

#### **Cómo crear un nuevo objeto:**

Pulse en un icono de la pestaña del panel **Nuevo**. Se abrirá una ventana para introducir los datos del nuevo objeto.

<span id="page-9-2"></span>Se puede encontrar más información sobre la creación de objetos en las descripciones de los módulos individuales.

### <span id="page-9-4"></span>**1.2.2. Edición de elementos**

Puede editar elementos tales como E-Mails, contactos, citas, tareas o elementos del Almacén de información, en la página de inicio sin pasar al módulo correspondiente. Para ello utilice los iconos correspondientes del elemento emergente de la página de inicio.

Están disponibles las siguientes funciones:

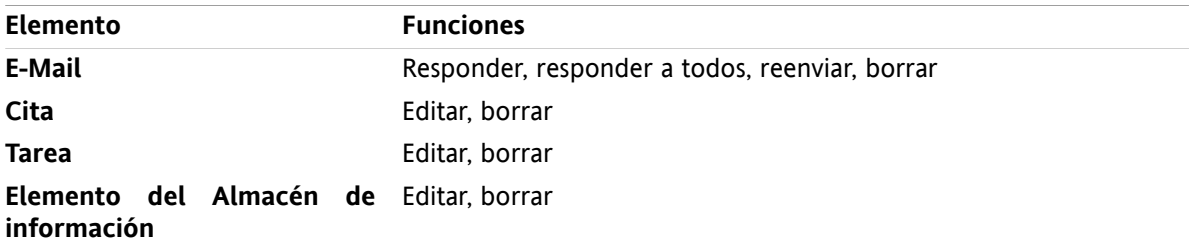

#### **Cómo editar un elemento:**

- **1.** Mueva el puntero del ratón sobre un elemento en la ventana de vista general. Tras un corto retardo, se abre el elemento emergente. Muestra la pestaña **General**.
- <span id="page-9-5"></span><span id="page-9-3"></span>**2.** Pulse un botón de la parte inferior del elemento emergente. Dependiendo del botón que haya pulsado, se abrirá la ventana correspondiente.
- **3.** Continúe haciendo los cambios necesarios o pulsando los botones correspondientes.

### **1.2.3. Apertura de módulos**

Normalmente usted abrirá el módulo correspondiente cuando trabaje con el software colaborativo. Hay formas alternativas de hacerlo.

#### **Para abrir un módulo realice una de las siguientes acciones:**

**Pulse en un icono de la <b>barra de título 命命圖圖圖** 

Pulse en una carpeta del **árbol de carpetas**.

En la **ventana de vista general** pulse en el título de una ventana de módulo.

Para abrir el módulo **Calendario** pulse en un día o semana del calendario en el **minicalendario**.

#### **Cómo volver a la página de inicio:**

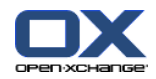

**Pulse en la Página de inicio a** del icono de la **barra de título 面象面圖圖**圖

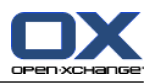

# <span id="page-12-1"></span><span id="page-12-0"></span>**Capítulo 2. Módulo E-Mail**

# <span id="page-12-3"></span>**2.1. El interfaz del módulo E-mail**

<span id="page-12-2"></span>Para abrir el módulo pulse en el icono **E-Mail <sup>@</sup>** de la barra de título.

### <span id="page-12-4"></span>**2.1.1. El panel E-Mail**

#### **El panel E-Mail:**

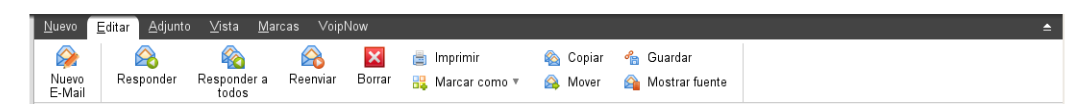

El panel E-Mail incluye las siguientes funciones en distintas pestañas:

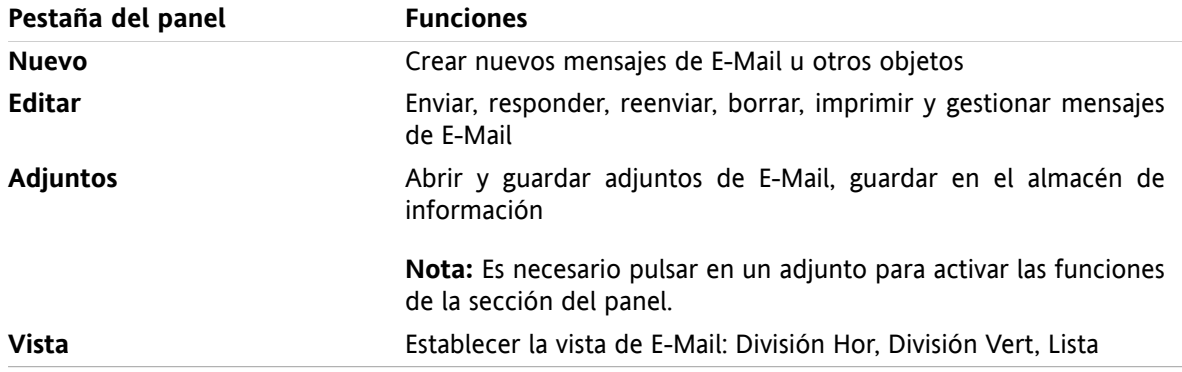

#### **El panel E-Mail, ajuste Panel compacto:**

A Nuevo | v | A Responder A Responder a todos A Reenviar M Borrar 過 8 v & A Ver v | Marcas v

El panel E-Mail contiene las siguientes funciones:

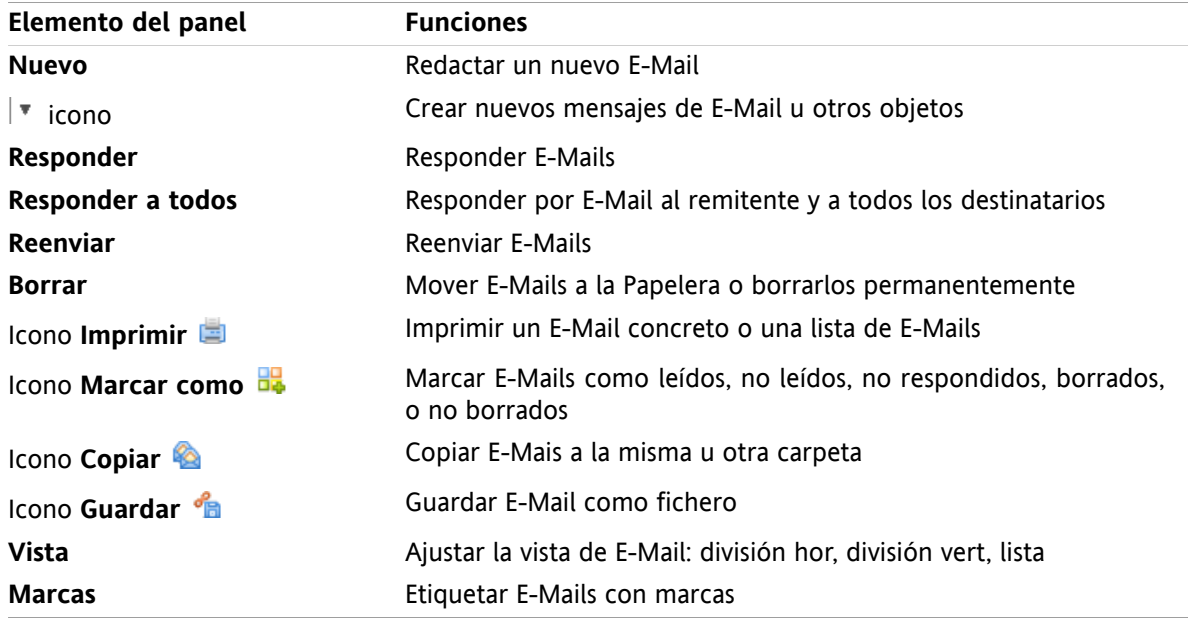

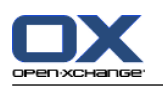

### <span id="page-13-0"></span>**2.1.2. La ventana de vista general de E-Mail**

<span id="page-13-3"></span>La ventana de vista general de E-Mail, vista **División Hor**:

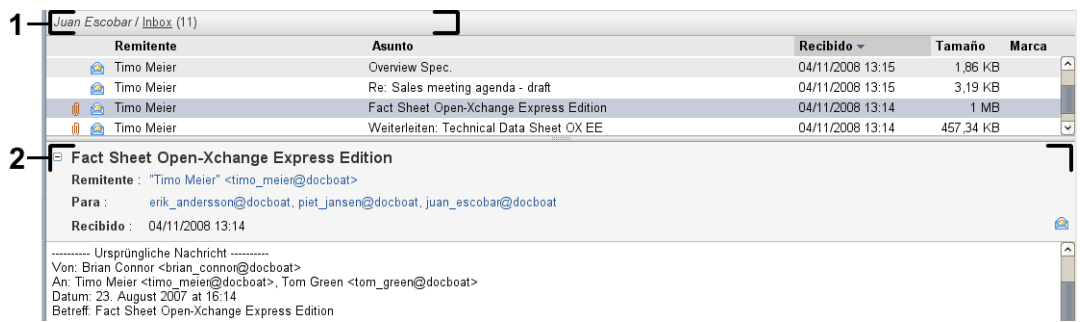

La ventana de vista general de E-Mail contiene los siguientes elementos:

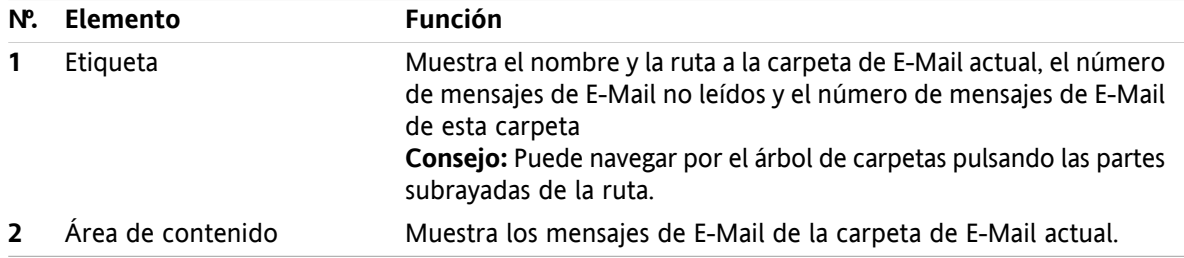

## <span id="page-13-2"></span><span id="page-13-1"></span>**2.2. Visualización de E-Mails**

Están disponibles las siguientes vistas:

- La vista Lista. Muestra los mensajes de E-Mail de una carpeta en forma de tabla. Puede ordenar la tabla pulsando en el título de una columna.
- La vista División Hor. En la parte superior de la ventana de vista general muestra la lista de E-Mails, y en la parte inferior muestra el contenido del E-Mail seleccionado.
- La vista División Vert. En la parte izquierda de la ventana de vista general muestra la lista de E-Mails, y en la parte derecha muestra el contenido del E-Mail seleccionado.

#### **Cómo visualizar E-Mails:**

- **1.** Seleccione una carpeta de E-Mail del árbol de carpetas.
- **2.** En la pestaña del panel **Vista** pulse **División Hor.**, **División Vert.** o **Lista**.
- **3.** Si había seleccionado **División Hor.** o **División Vert.** seleccione un E-Mail en la vista de lista.

**Resultado:** El contenido del E-Mail se muestra en distintas pestañas.

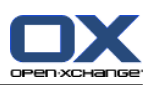

# <span id="page-14-0"></span>**2.3. Envío de E-Mails**

Tiene las siguientes posibilidades:

- Envío de un nuevo E-Mail
- Respuesta a un E-Mail
- <span id="page-14-1"></span>▪ Reenvío de un E-Mail

### <span id="page-14-4"></span>**2.3.1. Envío de un nuevo E-Mail**

#### **Cómo enviar un nuevo E-Mail:**

- **1.** En la pestaña del panel **Nuevo** pulse el icono **E-Mail**. Si se está usando el panel compacto, pulse el icono **E-Mail** del panel. Se abrirá la ventana **E-Mail**.
- **2.** Seleccione una dirección de remite.
- **3.** Seleccione uno o más destinatarios.
- **4.** Introduzca un asunto.
- **5.** Redacte el texto del E-Mail.
- **6.** Utilice opciones adicionales si es necesario:

Añadir adjuntos.

Adjuntar su vCard.

Introducir un remitente específico.

Establecer la prioridad.

Solicitar una notificación de recepción.

Se pueden encontrar detalles en la guía de usuario y en la ayuda en línea.

**7.** Pulse **Enviar** en el panel. La ventana se cerrará.

**Resultado:** El E-Mail se envía. Una copia del E-Mail se guarda en la carpeta **Correos enviados**.

**Consejo:** También se puede enviar un nuevo E-Mail pulsando **Redactar E-Mail** en la pestaña del panel **Editar**.

<span id="page-14-2"></span>**Consejo:** También se puede acceder a la función **Nuevo E-Mail** en el panel de otros módulos. En las vistas División Hor o División Vert se puede enviar un nuevo E-Mail pulsando en el remitente en la cabecera del E-Mail.

<span id="page-14-3"></span>**Consejo:** En el módulo de contactos puede enviar un E-Mail utilizando el menú contextual en las vistas de tarjeta o listado telefónico.

#### **2.3.1.1. Adición de adjuntos**

**Cómo añadir adjuntos a un E-Mail en la [ventana](#page-14-1) E-Mail:**

- **1.** En el panel, pulse **Añadir adjunto > Añadir fichero local**. Se abrirá la ventana **Seleccionar adjuntos**.
- **2.** En la ventana de diálogo **Seleccionar adjuntos** pulse **Examinar**. Seleccione el fichero a añadir como adjunto. Cierre la ventana de diálogo de selección de fichero.
- **3.** En la ventana de diálogo **Seleccionar adjuntos** pulse **Añadir**. El fichero se añade a la lista.
- **4.** Para añadir más adjuntos repita los pasos 2- 3.
- **5.** Para eliminar un adjunto selecciónelo en la lista. Después pulse **Eliminar**.
- **6.** En la ventana de diálogo **Seleccionar adjuntos** pulse **Aceptar**.

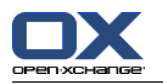

**Resultado:** Los nombres de fichero de los adjuntos de muestran debajo del texto del E-Mail.

**Consejo:** Para adjuntar un documento del Almacén de información, pulse en el elemento del panel **Añadir adjunto > Añadir Elemento de información**.

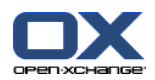

### <span id="page-16-3"></span><span id="page-16-0"></span>**2.3.2. Respuesta a E-Mails**

#### **Cómo responder a un E-Mail:**

- **1.** Seleccione un E-Mail en las vistas División Hor., División Vert. o Lista.
- **2.** En la pestaña del panel **Editar** pulse **Responder**. Si se está usando el panel compacto, pulse el elemento del panel **Responder**. Para responder también a los destinatarios del campo CC, pulse **Responder a todos**. Se abrirá la ventana **E-Mail**.
- **3.** Introduzca el texto del E-Mail.
- **4.** Pulse **Enviar** en el panel. La ventana se cerrará.

<span id="page-16-1"></span>**Resultado:** Se envía el E-Mail. Una copia de dicho E-Mail se guarda en la carpeta **Correos enviados**.

**Consejo:** También puede utilizar el menú contextual para responder a un E-Mail.

#### <span id="page-16-2"></span>**2.3.3. Reenvío de E-Mails**

#### **Cómo reenviar un E-Mail:**

- **1.** Seleccione un E-Mail en las vistas División Hor., División Vert. o Lista.
- **2.** Pulse **Reenviar** en la pestaña del panel **Editar**. Si se está usando el panel compacto, pulse el elemento del panel **Reenviar**. Se abrirá la ventana **E-Mail**.
- **3.** Seleccione uno o varios destinatarios.
- **4.** Introduzca el texto del E-Mail.
- **5.** Pulse **Enviar** en el panel. La ventana se cerrará.

**Resultado:** Se envía el E-Mail. Una copia de dicho E-Mail se guarda en la carpeta **Correos enviados**.

**Consejo:** También puede utilizar el menú contextual para reenviar un E-Mail.

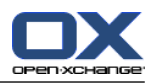

# <span id="page-18-1"></span><span id="page-18-0"></span>**Capítulo 3. Módulo Contactos**

# <span id="page-18-3"></span>**3.1. El interfaz del módulo Contactos**

<span id="page-18-2"></span>Para abrir el módulo pulse en el icono **Contactos d**e la barra de título.

### <span id="page-18-4"></span>**3.1.1. El panel Contactos**

#### **El panel Contactos:**

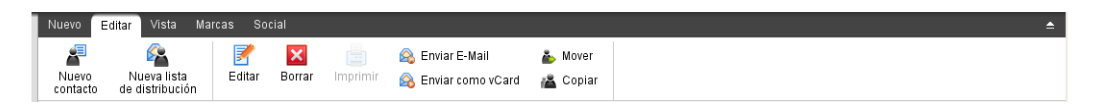

El panel Contactos contiene las siguientes funciones en varias pestañas del panel:

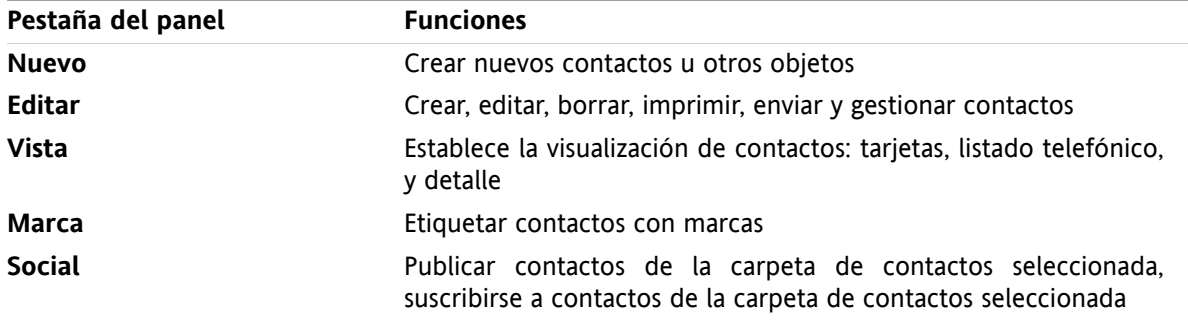

#### **El panel Contactos, ajuste Panel compacto:**

Britar v Editar x Borrar in A Enviar E-Mail A Enviar como vCard & A Vista v | Marcas v | Social v

El panel Contactos contiene las siguientes funciones:

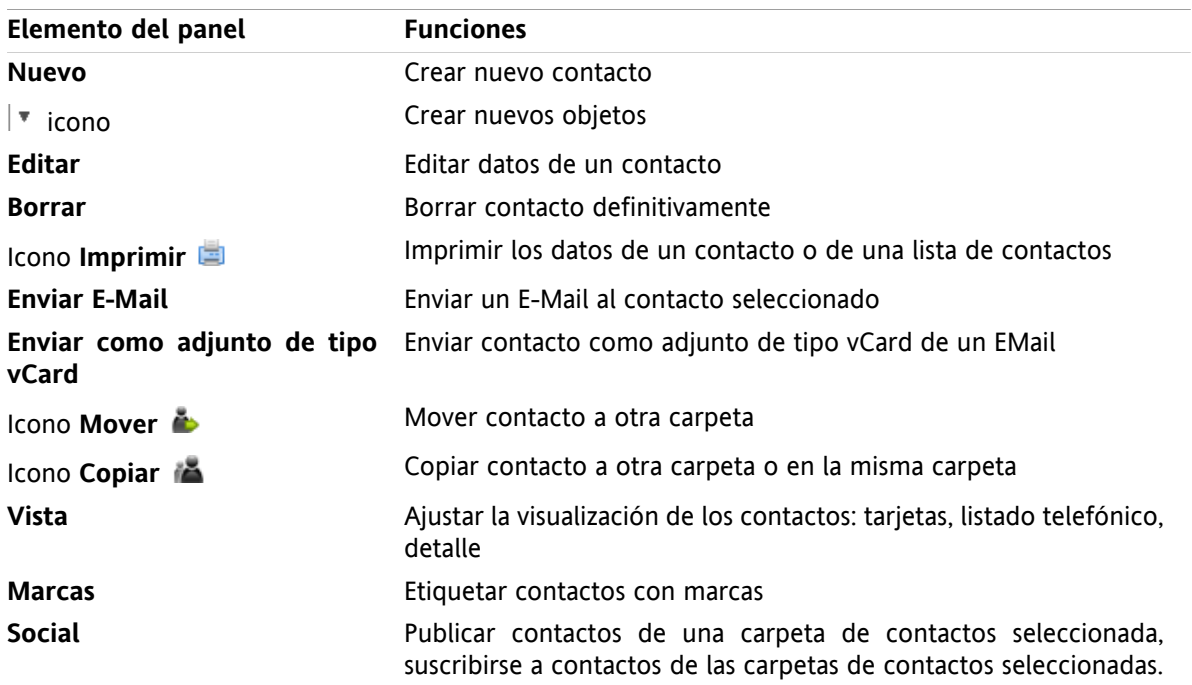

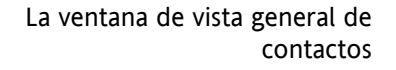

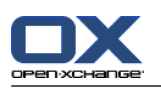

# <span id="page-19-0"></span>**3.1.2. La ventana de vista general de contactos**

<span id="page-19-1"></span>La ventana de vista general de contactos, vista **Listado telefónico**:

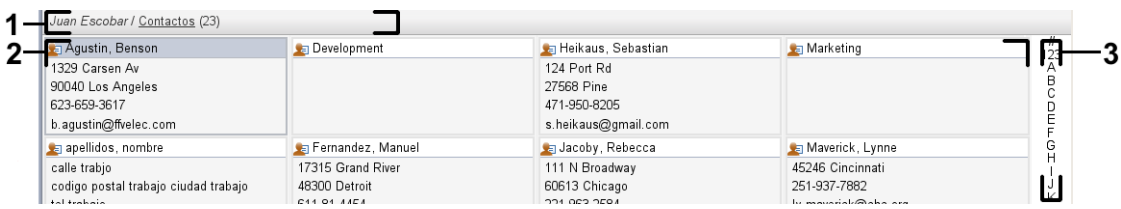

La ventana de vista general de contactos contiene los siguientes elementos:

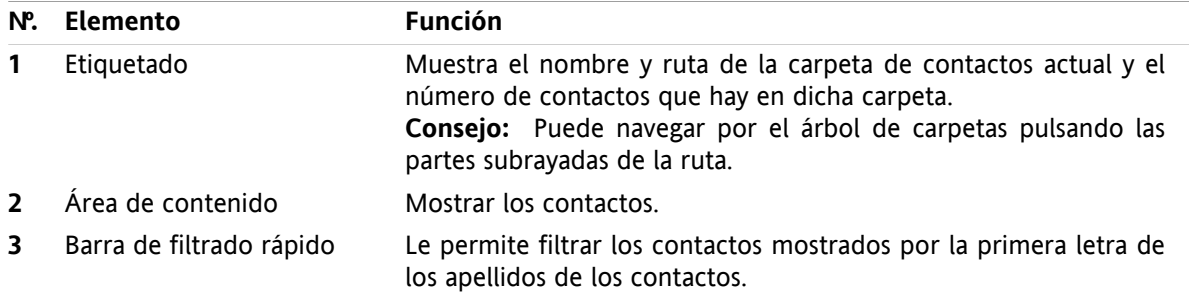

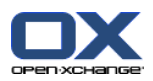

# <span id="page-20-1"></span><span id="page-20-0"></span>**3.2. Visualización de contactos**

Están disponibles las siguientes vistas:

- El listado telefónico. Los contactos se muestran en forma de tabla. Puede ordenar la tabla pulsando en la cabecera de una columna.
- La vista de tarjeta. Los contactos de la carpeta actual se muestran como tarjetas de visita.
- La vista en detalle. Se muestra toda la información del contacto seleccionado en las vistas de listado telefónico o de tarjeta.

#### **Cómo mostrar contactos:**

- **1.** Seleccione una carpeta de contactos en el árbol de carpetas.
- **2.** En la pestaña del panel **Vista** pulse **Tarjetas de direcciones** o **Listado telefónico**.
- **3.** Utilizar la barra de filtro rápido para filtrar la vista.
- **4.** Para ver todos los detalles de un contacto haga lo siguiente:

Seleccione un contacto.

En la pestaña del panel **Ver** pulse en **Detalles**.

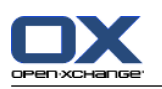

# <span id="page-21-4"></span><span id="page-21-0"></span>**3.3. Creación de contactos**

#### **Cómo crear un nuevo contacto:**

- **1.** En la pestaña del panel **Nuevo** pulse el icono **Contacto**. Si se está usando el panel compacto, pulse el icono del panel **Contacto** . Se abrirá la ventana **Nuevo contacto**. La pestaña **General** quedará abierta.
- **2.** Si se le pide, seleccione una carpeta de contactos pulsando el botón **Carpeta** y seleccionando una carpeta de contactos en la ventana emergente.
- **3.** Introduzca los datos profesionales del contacto en la pestaña **General**.
- **4.** Use opciones adicionales si es necesario:

#### Añadir categorías.

Si se le pide, marque el contacto como privado.

**Nota:** Sólo puede marcar un contacto como privado si lo crea en una carpeta de contactos personal.

Si lo desea, introduzca los datos privados del contacto en la pestaña **Privado**. Puede crear una serie de citas a partir de su fecha de nacimiento. Dicha serie le recordará los cumpleaños.

Añadir una imagen.

En la pestaña **Adicional** introduzca más datos del contacto.

- Añadir adjuntos.
- Se pueden encontrar detalles en la guía de usuario y en la ayuda en línea.

**5.** Pulse **Guardar** en el panel. Se cerrará la ventana.

<span id="page-21-1"></span>**Resultado:** Se ha creado el contacto.

<span id="page-21-2"></span>**Consejo:** También puede crear un nuevo contacto pulsando **Crear nuevo contacto** en la pestaña del panel **Editar**.

# <span id="page-21-3"></span>**3.4. Gestión de contactos**

### **3.4.1. Búsqueda de contactos**

Puede encontrar contactos en la carpeta de contactos actual mediante un término de búsqueda. El término de búsqueda define la cadena de caracteres a buscar. Si se desea, el término de búsqueda puede incluir el símbolo "\*" como comodín representando cualquier carácter. El criterio de búsqueda define en qué datos del contacto se buscará el término.

Los siguientes datos de contacto se pueden usar como términos de búsqueda:

- Nombre, apellido y nombre mostrado
- E-Mail, E-Mail (privado), E-Mail (otro)
- Compañía, departamento
- Ubicación, Calle
- Etiquetas

#### **Cómo buscar un contacto:**

- **1.** Seleccione una carpeta de contactos para la búsqueda en el árbol de carpetas.
- **2.** Seleccione las vistas Tarjetas o Listado telefónico.

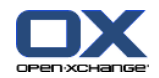

- **3.** Para seleccionar uno o más criterios de búsqueda, pulse el icono situado a la izquierda del campo **Buscar**.
- **4.** Indique el término de búsqueda en el campo.
- **5.** Pulse el icono **Buscar** .
- **6.** Para borrar un término de búsqueda, pulse el icono **Limpiar** .

**Resultado:** La ventana de vista general sólo muestra los contactos que coincidan con el término de búsqueda.

#### <span id="page-22-0"></span>**Cómo mostrar todos los contactos de la carpeta de contactos actual:**

En la barra de filtrado rápido, pulse **Todos**.

### <span id="page-22-1"></span>**3.4.2. Modificación de contactos**

#### **Cómo editar un contacto:**

- **1.** Visualice un contacto en la vista Detalle o seleccione un contacto en las vistas Tarjetas o Listado telefónico.
- **2.** En la pestaña del panel **Editar** pulse **Editar**. Si se está usando el panel compacto, pulse el elemento del panel **Editar** . Se abrirá la ventana **Contacto**.
- **3.** Edite los datos del contacto.
- **4.** Pulse **Guardar** en el panel. Se cierra la ventana.

**Resultado:** El contacto se actualiza.

**Consejo:** En las vistas Tarjetas o Listado telefónico también puede editar contactos usando el menú contextual o haciendo doble click en el contacto.

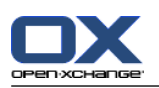

# <span id="page-23-1"></span><span id="page-23-0"></span>**3.4.3. Envío de contactos como adjunto de tipo vCard**

Puede enviar contactos de una carpeta de contactos como adjuntos de E-Mail de tipo vCard.

#### **Cómo enviar contactos como adjuntos de tipo vCard:**

- **1.** En las vistas Tarjetas o Listado telefónico, seleccione uno o más contactos.
- **2.** En la pestaña del panel **Editar** pulse **Enviar como vCard**. Si se está usando el panel compacto, pulse el elemento del panel **Enviar como vCard**. Se abrirá la ventana **E-Mail**. Se adjunta una vCard por cada contacto seleccionado.
- **3.** Termine y envíe el E-Mail.

**Resultado:** Se enviará el E-Mail con las vCards adjuntadas.

**Consejo:** También puede usar el menú contextual para enviar contactos como vCards adjuntas.

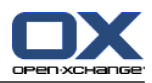

# <span id="page-24-1"></span><span id="page-24-0"></span>**Capítulo 4. Módulo Calendario**

# <span id="page-24-3"></span>**4.1. El interfaz del módulo de calendario**

<span id="page-24-2"></span>Para abrir el módulo pulse en el icono **Calendario d**e la barra de título.

# **4.1.1. El panel del calendario**

#### **El panel Calendario:**

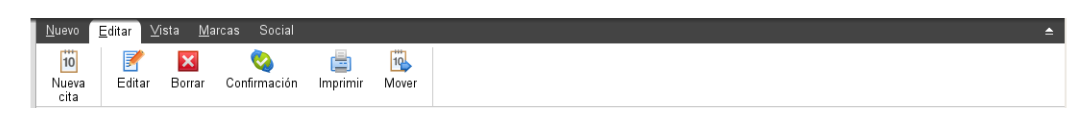

<span id="page-24-4"></span>El módulo de calendario contiene las siguientes funciones en distintas pestañas del panel:

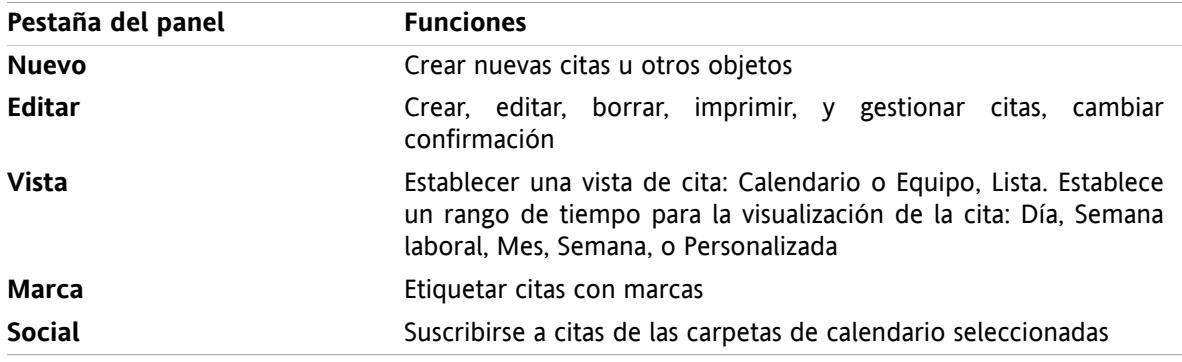

#### **El panel Calendario, ajuste Panel compacto:**

**Tig Nuevo** | ▼ Editar **M** Borrar ● Confirmación A B B Mover | Ver ▼ Rango de hora ▼ | Marcas ▼ | Social ▼

El panel Calendario contiene las siguientes funciones:

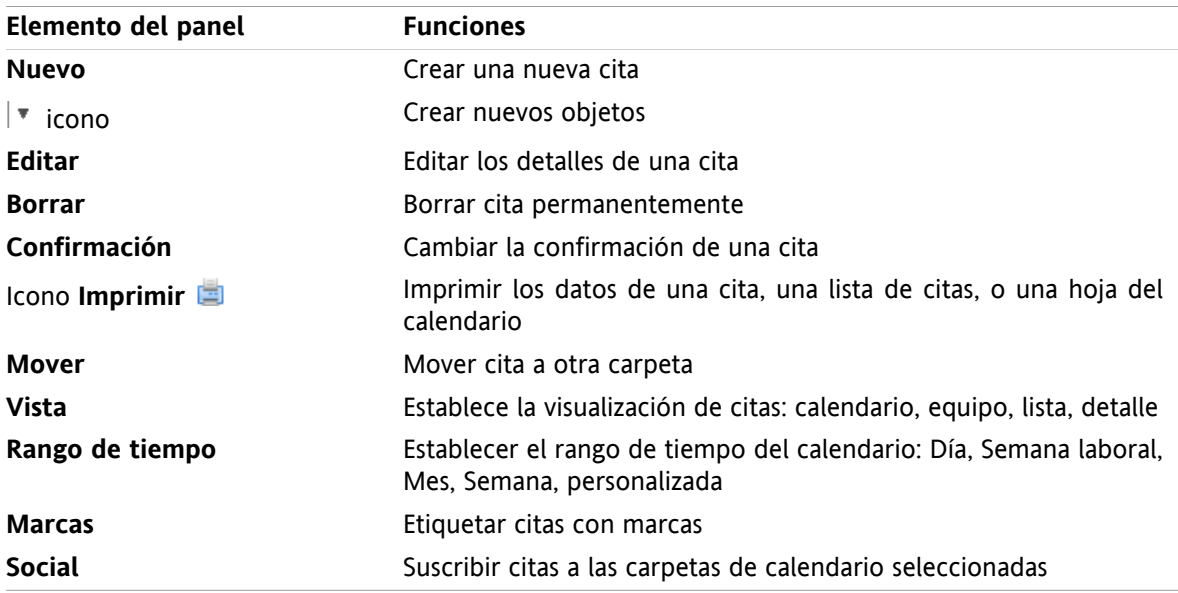

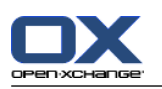

# <span id="page-25-1"></span><span id="page-25-0"></span>**4.1.2. La ventana de vista general del calendario**

La ventana de vista general de calendario, vista **Calendario**, rango de tiempo **Semana**:

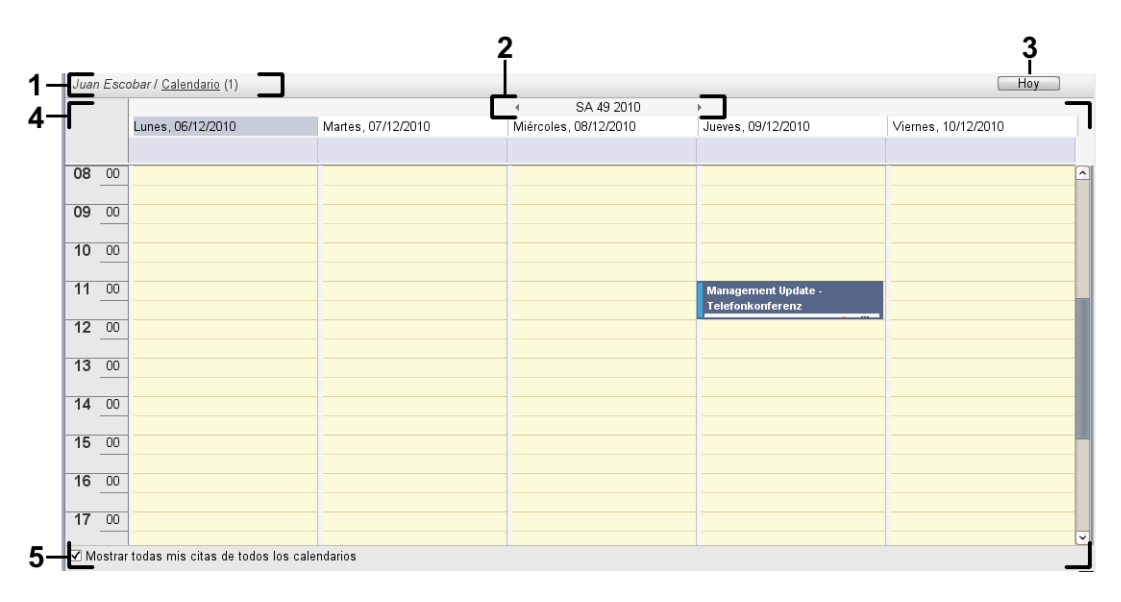

La ventana de vista general del calendario contiene los siguientes elementos:

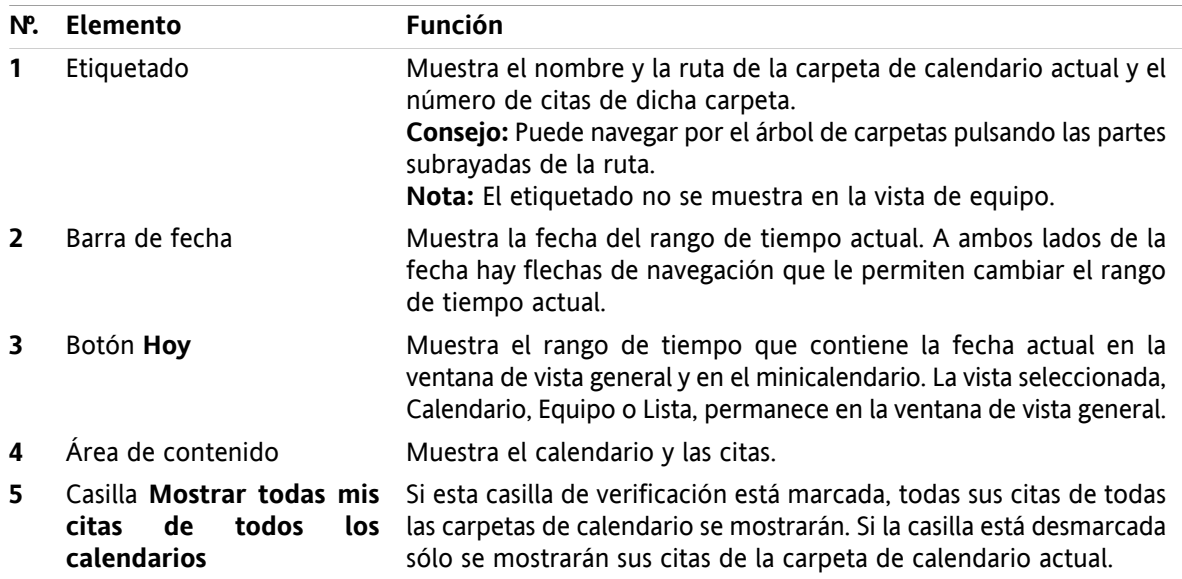

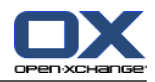

# <span id="page-26-2"></span><span id="page-26-0"></span>**4.2. Visualización del calendario y las citas**

Están disponibles las siguientes vistas:

- La vista Calendario. Esta vista muestra una hoja de calendario en la que se ha comprimido un rango de tiempo determinado, Día, Semana o Mes. Una cita se muestra en forma de rectángulo.
- La vista Equipo. Esta vista muestra las citas de los usuarios y grupos, y los recursos reservados para las citas individuales. Un usuario puede crear equipos, que se mantendrán tras desconectar.
- La vista Lista. Esta vista muestra las citas de un rango de tiempo determinado en forma de tabla.
- La vista Detalle. Esta vista muestra toda la información de la cita seleccionada en las vistas Calendario o Lista.

#### **Cómo mostrar un calendario y sus citas:**

- **1.** Seleccione una carpeta de calendario en el árbol de carpetas.
- **2.** En la pestaña del panel **Vista** pulse **Calendario** o **Lista**.
- **3.** En la pestaña del panel **Vista** seleccione un rango de tiempo.
- <span id="page-26-1"></span>**4.** Para ver todos los detalles de una cita haga lo siguiente:
	- Seleccione una cita.

En la pestaña del panel **Vista** pulse **Detalle**.

# <span id="page-26-3"></span>**4.3. Creación de citas**

#### **Cómo crear una nueva cita:**

- **1.** En la pestaña del panel **Nuevo** pulse el icono **Cita**. Si se está usando el panel compacto, pulse el icono del panel **Cita** . Se abrirá la ventana **Cita**. Quedará abierta la pestaña **Cita**.
- **2.** Si se le pide, seleccione una carpeta de calendario pulsando el botón **Carpeta** y seleccionando una carpeta de calendario en la ventana emergente.
- **3.** Introduzca una descripción, una ubicación y un comentario para la cita.
- **4.** Seleccione una fecha de inicio y otra de fin para la cita.
- **5.** Ajuste el recordatorio de la cita.
- **6.** Seleccione la vista de disponibilidad: Reservada, Provisional, Ausente por trabajo o Libre.
- **7.** Utilice opciones adicionales si fuesen necesarias:

Cree una serie de citas.

Añada categorías a la cita.

Si fuese necesario, marque la cita como privada.

Añada más participantes y recursos a la cita. Compruebe si los participantes y recursos están disponibles para la cita.

Añada adjuntos a la cita.

Se pueden encontrar detalles en la guía del usuario y en la ayuda en línea.

**8.** Pulse **Guardar** en el panel. Se cerrará la ventana.

**Resultado:** Se crea la cita.

**Pista:** También puede editar una nueva cita pulsando en **Crear nueva cita** en la pestaña del panel **Editar**.

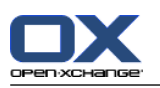

# <span id="page-27-1"></span><span id="page-27-0"></span>**4.4. Gestión de citas**

### <span id="page-27-3"></span>**4.4.1. Edición de citas**

#### **Cómo editar una cita:**

- **1.** Visualice una cita en la vista Detalle o seleccione una cita en la vista Lista, una vista de calendario, o en la vista de equipo.
- **2.** En la pestaña del panel **Editar** pulse **Editar**. Si se está usando el panel compacto, pulse el elemento del panel **Editar**. Se abrirá la ventana **Cita**.
- **3.** Edite los datos de la cita. Se puede encontrar una descripción exhaustiva en 4.3: [Creación](#page-26-1) de citas.
- **4.** Pulse **Guardar** en el panel. Se cierra la ventana.

**Resultado:** La cita se ha modificado.

#### **Cómo editar la descripción de una cita:**

- **1.** Seleccione una cita en la vista de calendario.
- **2.** Pulse en la descripción de la cita.
- <span id="page-27-2"></span>**3.** Edite la descripción.
- <span id="page-27-4"></span>**4.** Pulse Intro.

### **4.4.2. Edición de citas con Arrastrar y Soltar**

#### **Cómo arrastrar una cita a otro día:**

- **1.** Visualice una cita en las vistas de calendario Semana laboral, Mes, Semana o Personalizada.
- **2.** Mueva el puntero del ratón sobre el rectángulo donde se visualiza la cita. El puntero del ratón cambia a un icono de mano.
- **3.** Arrastre la cita a otro día en el rango de tiempo o a un día del minicalendario.

**Resultado:** La cita se mueve al día seleccionado.

#### **Cómo cambiar la hora de una cita:**

- **1.** Visualice una cita en las vistas de calendario Día, Semana laboral o Personalizada.
- **2.** Mueva el puntero del ratón sobre el rectángulo donde se visualiza la cita. El puntero del ratón cambia a un icono de mano.
- **3.** Arrastre la cita a otra hora en el rango de tiempo.

**Resultado:** La cita se mueve a la hora seleccionada.

#### **Cómo cambiar la fecha de inicio o fin de una cita:**

- **1.** Visualice una cita en las vistas de calendario Semana laboral o Personalizada.
- **2.** Mueva el puntero del ratón hasta el borde superior o el inferior del rectángulo donde se muestra la cita. El puntero del ratón cambia a una flecha doble.
- **3.** Arrastre el borde hacia arriba o hacia abajo hasta otra hora en el rango de tiempo.

**Resultado:** Se ha cambiado el inicio o el fin de la cita.

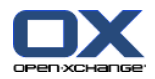

### <span id="page-28-2"></span><span id="page-28-0"></span>**4.4.3. Sincronización de citas con CalDAV**

CalDAV ayuda a acceder al calendario de Open-Xchange Server y a sincronizar citas con programas cliente como Mozilla Thunderbird.

<span id="page-28-1"></span>**Nota:** Para usar esta función, CalDAV debe estar disponible en Open-Xchange Server. Si no está seguro, contacte con su administrador u hospedador.

#### <span id="page-28-3"></span>**4.4.3.1. Sincronización con Thunderbird**

Deben cumplirse las siguientes condiciones previas:

- La versión actual de Mozilla Thunderbird está instalada.
- El añadido Lightning de Thunderbird, en su versión más reciente, está instalado. Este añadido incluye una aplicación para citas y tareas.
- El acceso a su cuenta de E-Mail de Open-Xchange está configurado en Thunderbird.

Tenga en cuenta las siguientes limitaciones:

- Thunderbird sólo puede sincronizar carpetas de calendarios individuales. Para sincronizar carpetas de calendarios múltiples entre el software colaborativo Open-Xchange y Thunderbird, hay que configurar de manera separada la sincronización para cada carpeta de calendario individual.
- Los siguientes recordatorios no son admitidos por Open-Xchange Server:
	- Recordatorio enviados después del inicio del evento
	- Recordatorios múltiples
	- Recordatorios que no sean de tipo 'DISPLAY'

Si se configura un recordatorio así para una cita o una recurrencia en Thunderbird, el recordatorio es eliminado por Open-Xchange Server.

- No se admite la propiedad "URL" para recursos iCal.
- No se admiten ficheros adjuntos.
- Las citas marcadas como "privadas" son exportadas con la propiedad "CLASS" ajustada a "PRIVATE" por Open-Xchange Server.
- Las propiedades "CONFIDENTIAL" y "PRIVATE" son tratadas de la misma forma por Open-Xchange Server y se importan como "PRIVADA".

**Advertencia:** Open-Xchange Server no admite citas privadas con múltiples participantes. Si se marca una cita con varios participantes como **Evento privado** en Thunderbird, Open-Xchange Server elimina los participantes sin avisar.

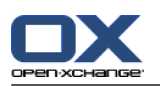

#### **Cómo acceder a su calendario en Thunderbird:**

**1.** Compruebe los siguientes requerimientos:

Thunderbird tiene acceso a la red.

Open-Xchange Server está accesible.

- **2.** Pulse con el botón derecho del ratón en Software colaborativo Open-Xchange. Seleccione **Propiedades**. Anote el valor de **URL de CalDAV** o cópielo en el portapapeles.
- **3.** En la barra de menú de Thunderbird pulse **Eventos y tareas > Calendario**.
- **4.** En la barra de menú, pulse **Archivo > Nuevo > Calendario...**. Se abrirá la ventana **Crear un nuevo calendario**.
- **5.** Seleccione **En la red**. Pulse **Continuar**.
- **6.** Seleccione el formato **CalDAV**. Como **Lugar** use el valor solicitado en el paso 2. Para tener acceso a las citas sin conexión a Internet, marque **Caché**. Pulse en **Continuar**.
- **7.** En **Nombre** indique un nombre para la carpeta del calendario. Puede seleccionar un color para el calendario. Indique si los recordatorios de citas deberían mostrarse. Seleccione una dirección de E-Mail. Pulse **Continuar**.
- **8.** Si se le solicitan credenciales, utilice el nombre de usuario y contraseña de Open-Xchange Server.

**Resultado:** La carpeta de calendario se sincronizará tras unos instantes.

Para sincronizar posteriores carpetas de calendario repita estos pasos para cada uno de ellos.

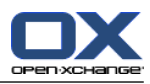

# <span id="page-30-1"></span><span id="page-30-0"></span>**Capítulo 5. Módulo Tareas**

# <span id="page-30-3"></span>**5.1. El interfaz del módulo de tareas**

<span id="page-30-2"></span>Para abrir el módulo pulse en el icono Tareas **a** de la barra de título.

## <span id="page-30-4"></span>**5.1.1. El panel de tareas**

#### **El panel Tareas:**

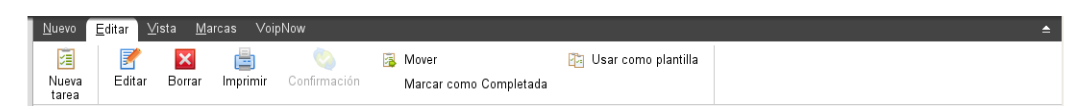

El panel de tareas contiene las siguientes funciones en distintas pestañas:

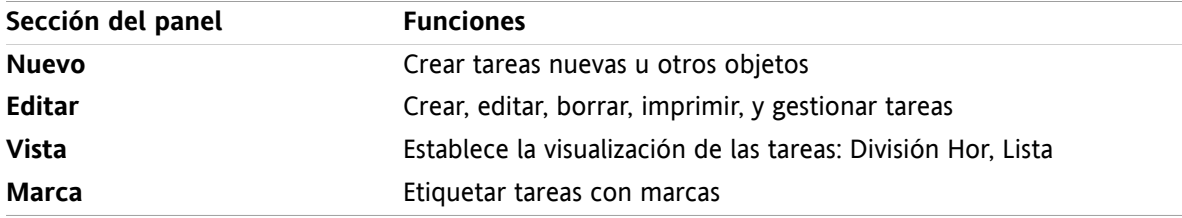

#### **El panel Tareas, ajuste Panel compacto:**

**a** Nuevo |▼ <mark>B</mark> Editar **M** Borrar A Confirmación B Mover B Ver ▼ Marcas ▼

El panel Tareas contiene las siguientes funciones:

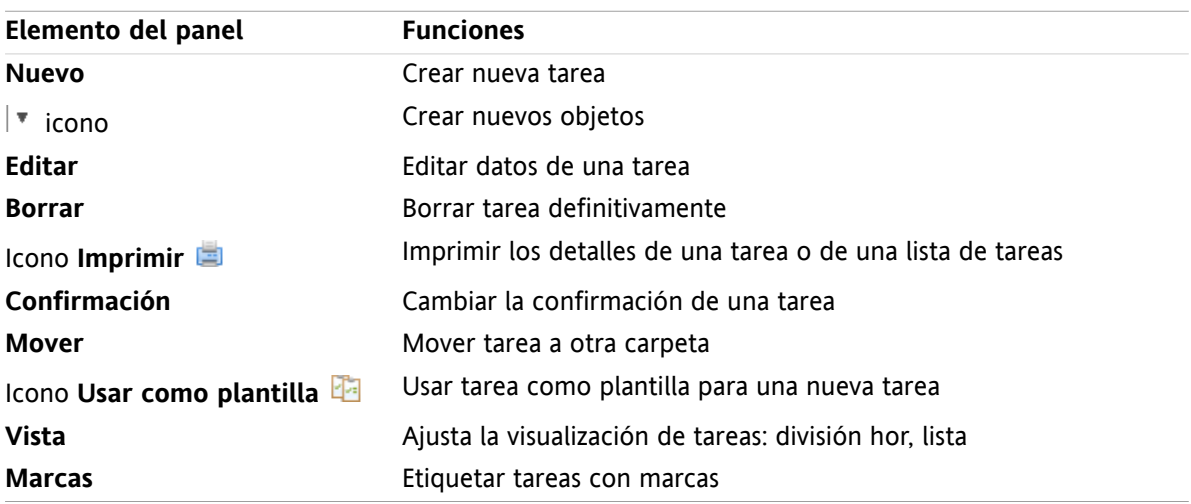

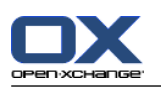

# <span id="page-31-0"></span>**5.1.2. La ventana de vista general de tareas**

<span id="page-31-1"></span>La ventana de vista general de tareas, vista **Lista**:

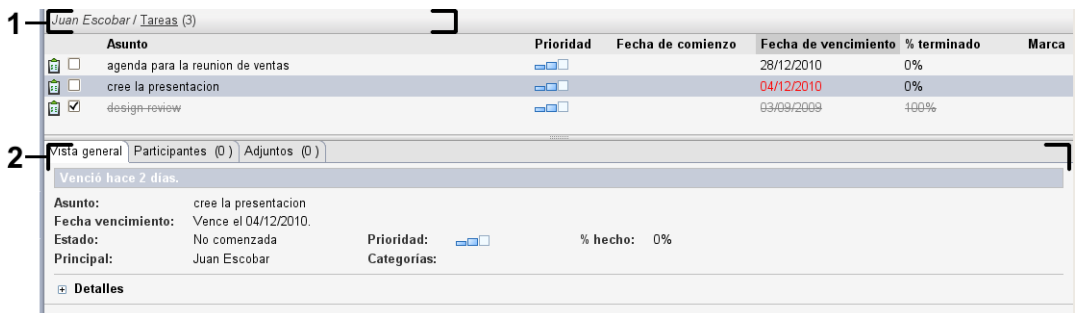

La ventana de vista general de tareas contiene los siguientes elementos:

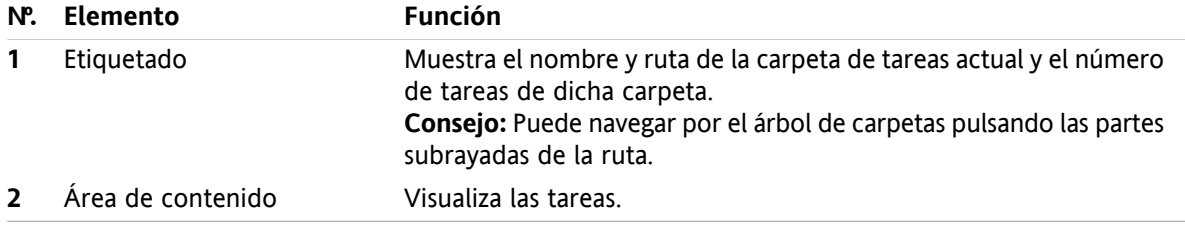

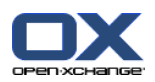

# <span id="page-32-3"></span><span id="page-32-0"></span>**5.2. Visión de tareas**

Están disponibles las siguientes vistas:

- La vista Dividida Hor. Muestra la lista vista de lista de tareas en la parte superior de la ventana de vista general, y los detalles de la tarea seleccionada en la parte inferior de dicha ventana.
- La vista Lista. Muestra las tareas en forma de tabla.

#### **Cómo visualizar tareas:**

- **1.** Seleccionar una carpeta de tareas en el árbol de carpetas.
- **2.** En la pestaña del panel **Vista** pulse **Dividida Hor** o **Lista**.
- <span id="page-32-1"></span>**3.** Si ha seleccionado **Dividida Hor** seleccione una tarea en la vista de lista.

**Resultado:** El contenido de la tarea seleccionada se muestra en distintas pestañas.

### <span id="page-32-2"></span>**5.3. Creación de tareas**

#### **Cómo crear nuevas tareas:**

- **1.** En la pestaña del panel **Nuevo** pulse el icono **Tarea**. Si se está usando el panel compacto, pulse el icono del panel **Tarea** . Se abrirá la ventana **Nueva tarea**. Se muestra la pestaña **Nueva tarea**.
- **2.** Si se le solicita, seleccione una carpeta de tareas pulsando el botón **Carpeta** y seleccionando una carpeta de tareas en la ventana emergente.
- **3.** Introduzca un asunto y notas para la tarea.
- **4.** Especifique la prioridad de la tarea.
- **5.** Establezca la fecha de vencimiento y la de inicio.
- **6.** Establezca el recordatorio de la tarea.
- **7.** Si se le solicita, utilice opciones adicionales:

Marcar la tarea como privada.

- Crear una serie de tareas.
- Añadir categorías a la tarea.
- Indicar los detalles de la tarea.
- Añadir más participantes a la tarea.
- Añadir adjuntos a la tarea.
- Se pueden encontrar detalles en la guía del usuario y en la ayuda en línea.
- **8.** Pulse **Guardar** en el panel. La ventana se cierra.

**Resultado:** La tarea se ha creado. El estado de edición queda como **No comenzada** o **% hecho 0**.

**Consejo:** También se puede crear una nueva tarea pulsando **Crear nueva tarea** en la pestaña del panel **Editar**.

- La función **Nueva tarea** también puede ser invocada desde otros módulos en el panel.
- En las vistas División Hor o Lista haga doble click en un área libre. Se abre la ventana **Tarea**.

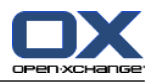

# <span id="page-34-1"></span><span id="page-34-0"></span>**Capítulo 6. Módulo Almacén de información**

# <span id="page-34-3"></span>**6.1. El interfaz del módulo Almacén de información**

<span id="page-34-2"></span>Para abrir eñl módulo pulse en el icono **Almacén de información** de la barra de título.

# <span id="page-34-4"></span>**6.1.1. El panel del Almacén de información**

#### **El panel Almacén de información:**

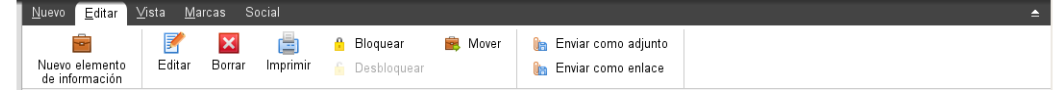

El panel Almacén de información contiene las siguientes funciones en distintas pestañas del panel:

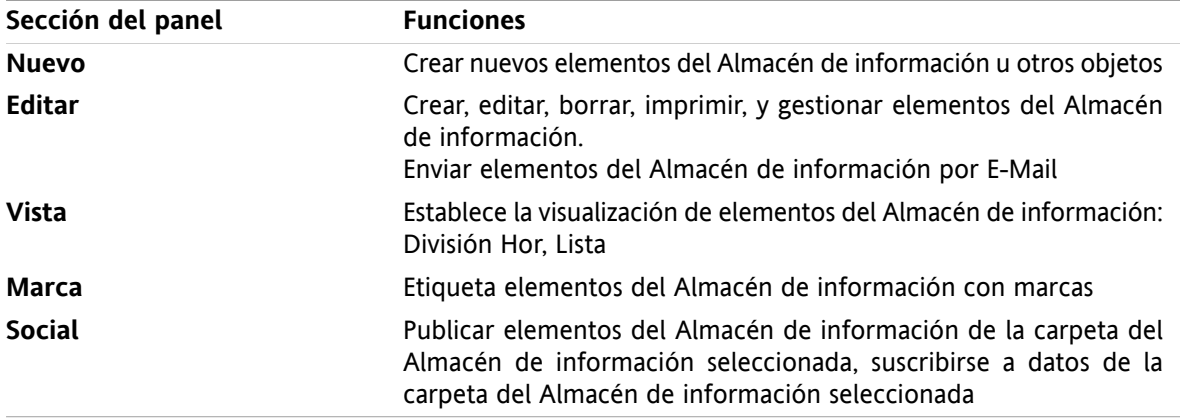

#### **El panel Almacén de información, ajuste Panel compacto:**

B Nuevo |▼ | B Editar **M** Borrar A A A B **B** Mover Enviar ▼ | Ver ▼ | Marcas ▼ | Social ▼

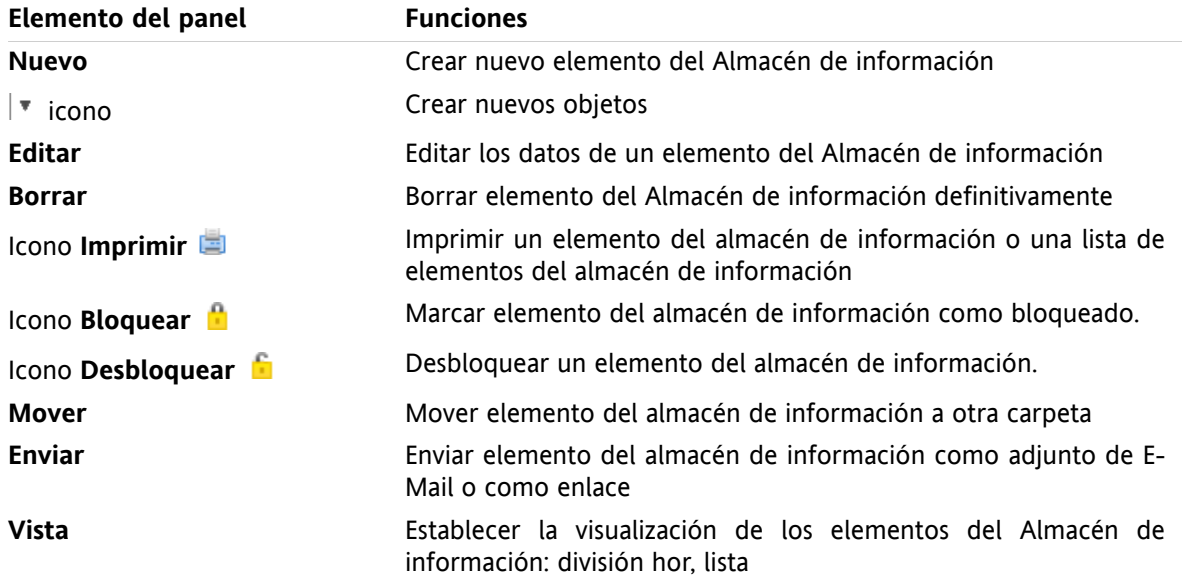

El panel del almacén de información contiene las siguientes funciones:

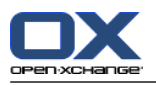

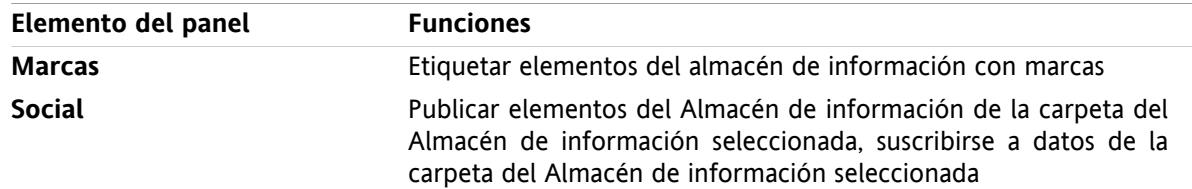

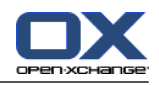

# <span id="page-36-0"></span>**6.1.2. La ventana de vista general del Almacén de información**

<span id="page-36-1"></span>La ventana de vista general del Almacén de información, vista **Lista**:

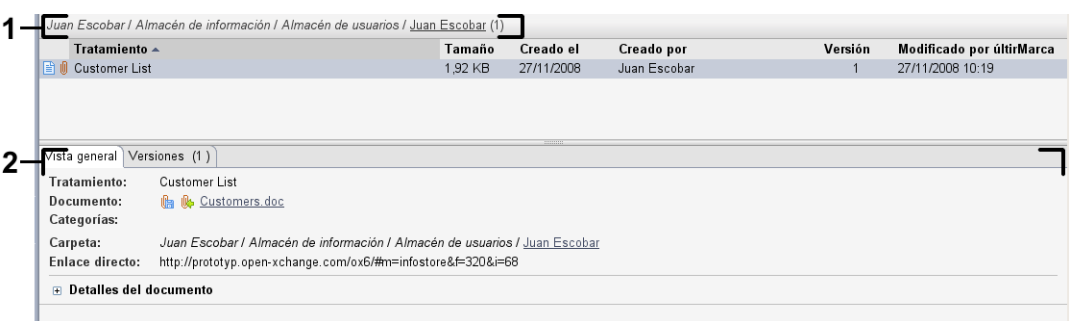

La ventana de vista general del Almacén de información contiene los siguientes elementos:

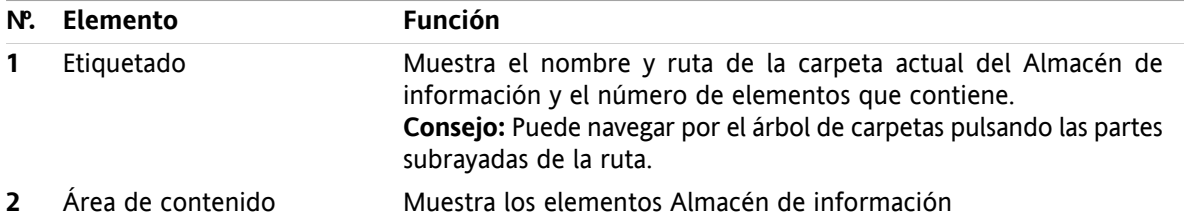

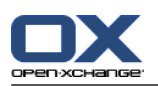

# <span id="page-37-3"></span><span id="page-37-0"></span>**6.2. Visualización de elementos del Almacén de información**

Están disponibles las siguientes vistas:

- La vista División Hor. Muestra la vista Lista de los elementos del Almacén de información en la parte superior de la ventana de vista general, y todos los detalles del elemento seleccionado en la parte inferior.
- La vista Lista. Muestra los elementos del Almacén de información en forma de tabla.

#### **Cómo mostrar elementos del Almacén de información:**

- **1.** Seleccione una carpeta del Almacén de información en el árbol de carpetas.
- **2.** En la pestaña del panel **Vista** pulse **División Hor** o **Lista**.
- <span id="page-37-1"></span>**3.** Si seleccionó **División Hor**, seleccione un elemento del Almacén de información en la vista de lista. **Resultado:** El contenido del elemento del Almacén de información seleccionado se muestra en distintas pestañas.

# <span id="page-37-2"></span>**6.3. Creación de un elemento del Almacén de información**

#### **Cómo crear un nuevo elemento del Almacén de información:**

- **1.** En la pestaña del panel **Nuevo**, pulse el icono **Documento**. Si se está usando el panel compacto, pulse el icono del panel **Elemento de información** . Se abrirá la ventana **Elemento de información**.
- **2.** Si se le solicita, seleccione una carpeta del Almacén de información pulsando el botón **Carpeta** y seleccionando una carpeta del Almacén de información en la ventana emergente.
- **3.** Introduzca un título en el campo **Título**.
- **4.** Dependiendo de sus necesidades, utilice las siguientes opciones:

Añadir un favorito para un sitio web introduciendo una dirección de Internet en el campo **Enlace / URL**. **Consejo:** Copie la dirección de Internet de la barra de direcciones del navegador al campo.

Añadir un documento.

Añadir categorías.

- Añadir comentarios.
- Se pueden encontrar detalles en la guía del usuario y en la ayuda en línea.
- **5.** En el panel, pulse **Guardar**. La ventana se cerrará.

**Resultado:** El elemento del Almacén de información se ha creado.

**Consejo:** También puede crear un nuevo elemento del Almacén de información pulsando **Crear nuevo documento** en la pestaña del panel **Editar**.

También puede activar la función **Nuevo elemento del Almacén de información** en otros módulos del panel.

Haga doble click en una zona libre en las vistas División Hor o Lista. Se abre la ventana **Elemento del almacén de información**.

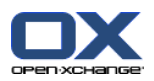

## <span id="page-38-1"></span><span id="page-38-0"></span>**6.3.1. Adición de un documento**

**Cómo añadir un documento al elemento del Almacén de información en la ventana elemento del almacén de información:**

- **1.** Pulse el botón **Fichero**.
- **2.** Pulse el botón **Examinar**.
- **3.** Seleccione el fichero a añadir como adjunto. Cierre la ventana de diálogo de selección de fichero.
- **4.** Pulse **Guardar** en el panel. Se abrirá la ventana **Comentario de la versión**.
- **5.** Si lo desea introduzca un comentario en la ventana **Comentario de la versión**. Pulse **Aceptar**. Si no quiere introducir un comentario pulse **Sin comentarios**.

**Resultado:** El documento se sube al servidor. Tan pronto como termine la subida, se cierra la ventana **Elemento del almacén de información**.

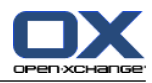

# <span id="page-40-0"></span>**Índice**

# **A**

Adición de adjuntos E-Mails, [11](#page-14-3) Almacén de información, [31](#page-34-1) crear elemento, [34](#page-37-2) ver elementos, [34](#page-37-3)

# **B**

Barra de filtrado rápido, [16](#page-19-1) Barra de título, [3](#page-6-1) Barra lateral, [2](#page-5-1) Búsqueda contactos, [18](#page-21-3)

# **C**

CalDAV definición, [25](#page-28-2) sincronización de citas con Thunderbird, [25](#page-28-3) Calendario, [21](#page-24-1) sincronización con Thunderbird, [25](#page-28-3) vista, [23](#page-26-2) Citas crear, [23](#page-26-3) editar, [24](#page-27-3) editar con arrastrar y soltar, [24](#page-27-4) editar descripción, [24](#page-27-3) sincronización con CalDAV, [25](#page-28-2) sincronización con Thunderbird, [25](#page-28-3) vista, [23](#page-26-2) Contactos, [15](#page-18-1) búsqueda, [18](#page-21-3) crear, [18](#page-21-4) editar, [19](#page-22-1) enviar como adjunto de tipo vCard, [20](#page-23-1) vista, [17](#page-20-1) Contactos del módulo, [15](#page-18-1) Correo ver E-Mail, [9](#page-12-1)

# **E**

E-Mail, [9](#page-12-1) adición de adjuntos, [11](#page-14-3) disminuir los riesgos, [10](#page-13-2) enviar, [11](#page-14-4) mostrar, [10](#page-13-2) reenvío, [13](#page-16-2) responder, [13](#page-16-3) Editar citas, [24](#page-27-4) contactos, [19](#page-22-1) elementos de la página de inicio, [6](#page-9-4) Elemento del Almacén de información añadir documento, [35](#page-38-1)

crear, [34](#page-37-2) Elemento emergente página de inicio, editar elementos, [6](#page-9-4) Elementos emergentes, [5](#page-8-2) página de inicio, [5](#page-8-2) Enviar E-Mails, [11](#page-14-4)

### **M**

Módulo Almacén de información, [31](#page-34-1) calendario, [21](#page-24-1) contactos, [15](#page-18-1) E-Mail, [9](#page-12-1) tareas, [27](#page-30-1) Módulo Almacén de información, [31](#page-34-1) interfaz, [31](#page-34-3) panel, [31](#page-34-4) ventana de vista general, [33](#page-36-1) Módulo Calendario interfaz, [21](#page-24-3) panel, [21](#page-24-4) ventana de vista general, [22](#page-25-1) Módulo Contactos interfaz, [15](#page-18-3) panel, [15](#page-18-4) ventana de vista general, [16](#page-19-1) Módulo de calendario, [21](#page-24-1) Módulo E-Mail, [9](#page-12-1) interfaz, [9](#page-12-3) panel, [9](#page-12-4) ventana de vista general, [10](#page-13-3) Módulo Tareas, [27](#page-30-1) interfaz, [27](#page-30-3) panel, [27](#page-30-4) ventana de vista general, [28](#page-31-1) Módulos abrir, [6](#page-9-5) página de inicio, [1](#page-4-1) Módulos UWA definición, [5](#page-8-3) Mostrar E-Mails, [10](#page-13-2)

# **N**

Nuevo cita, [23](#page-26-3) contacto, [18](#page-21-4) E-Mail, [11](#page-14-4) elemento del Almacén de información, [34](#page-37-2) tarea, [29](#page-32-2)

# **P**

Página de inicio, [1](#page-4-1) apertura de módulos, [6](#page-9-5) barra de título, [3](#page-6-1)

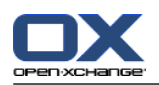

barra lateral, [2](#page-5-1) creación de nuevos objetos, [6](#page-9-6) editar elementos, [6](#page-9-4) elementos, [1](#page-4-3) elementos emergentes, [5](#page-8-2) interfaz, [1](#page-4-4) panel, [4](#page-7-1) ventana de vista general, [5](#page-8-3) Panel Módulo Almacén de información, [31](#page-34-4) módulo calendario, [21](#page-24-4) módulo de contactos, [15](#page-18-4) módulo de tareas, [27](#page-30-4) Módulo E-Mail, [9](#page-12-4) página de inicio, [4](#page-7-1)

# **R**

Reenviar E-Mails, [13](#page-16-2) Responder E-Mails, [13](#page-16-3)

# **T**

Tareas, [27](#page-30-1) crear, [29](#page-32-2) vista, [29](#page-32-3) Thunderbird sincronización de citas con calDAV, [25](#page-28-3)

# **V**

vCard enviar contactos como adjunto de tipo vCard, [20](#page-23-1) Ventana de vista general módulo de tareas, [28](#page-31-1) Módulo E-Mail, [10](#page-13-3) Ventana Vista general Módulo Almacén de información, [33](#page-36-1) módulo calendario, [22](#page-25-1) módulo de contactos, [16](#page-19-1) Ver contactos, [17](#page-20-1) tareas, [29](#page-32-3) Vista calendario y citas, [23](#page-26-2) Elementos del Almacén de información, [34](#page-37-3)